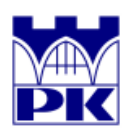

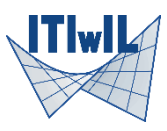

# **Wymiarowanie elementów konstrukcyjnych programem Robot**

(Autodesk Robot Structural Analysis Professional 2019)

**Przykład 1**: wymiarowanie 5 belek stalowych o długości 15 m. i rozstawie 6 m., przegubowo podpartych, stężonych bocznymi płatwiami co 2,5 m, stanowiących konstrukcję wsporczą dachu jak na rysunku poniżej (wg materiałów szkoleniowych Access Steel SX003a)

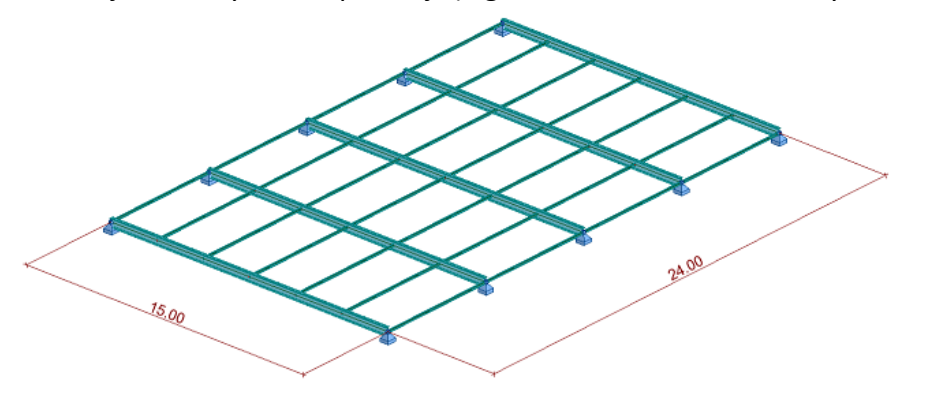

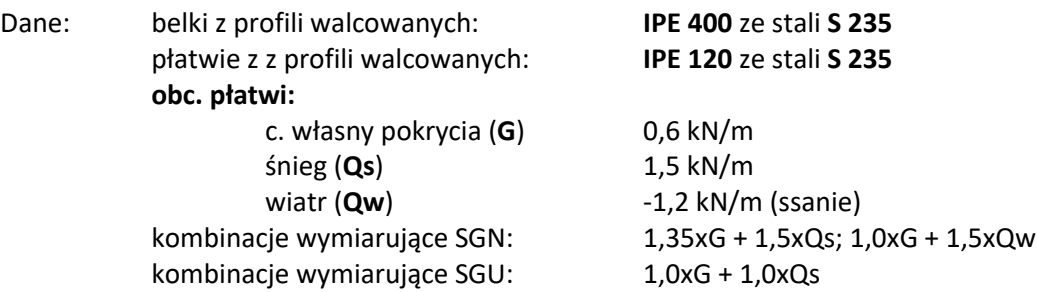

Wykonamy kolejno: ustawienia preferencji, definicję modelu (geometria, obciążenia, kombinacje), obliczenia, nadanie parametrów normowych i obliczenia normowe.

Po uruchomieniu programu wybieramy "projektowanie ramy przestrzennej" (*jeżeli ikona nie jest widoczna naciskając "Nowy" otwieramy pełny zestaw dostępnych typów zadań*). Po pokazaniu się ekranu sprawdzamy w menu "Narzędzia" czy:

PREFERENCJE pokazują układ: Eurocode – Polski – Polski; PREFERENCJE ZADANIA w "Materiałach" mają ustawione "Eurocode", w "Normach projektowych" stalową jest "EN 1993-1:2005/A1:2014",

w "Normach projektowych\Obciążenia" jest "PN-EN 1990:2004".

Jeżeli nie – dokonujemy stosownych zmian zatwierdzając wszystkie dialogi (łącznie z pytaniami) przez OK. Jeżeli dokonano zmian w "preferencjach" albo w materiałach w "preferencjach zadania" – zamykamy program i uruchamiamy go jeszcze raz (Robot źle znosi te zmiany).

#### **Geometria**

Wybieramy z prawego paska ikonę "Profile prętów" i w otwartym dialogu przyciskamy ikonkę "Nowy". To otwiera dialog wyboru prętów stalowych, z zakładką "standardowe".

Sprawdzamy ustawienia: TYP - "Stalowy", MATERIAŁ "S 235", przyciskamy ikonkę dwuteownika i wybieramy rodzinę "IPE". Wybieramy z listy IPE120, wciskamy DODAJ, wybieramy IPE400, wciskamy DODAJ i zamykamy dialog.

(*przy złym filtrowaniu IPE zamykamy dialog i otwieramy go powtórnie*)

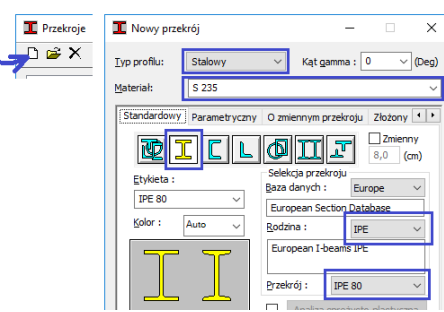

Zdefiniowaliśmy wszystkie potrzebne profile. Klikamy w obraz układu współrzędnych i w otwartym dialogu WIDOKU wskazujemy "2D", oraz "XY" co ustawia ekran na płaszczyźnie Z=0.

Wybieramy z prawego paska ikonę "Pręty" i w otwartym dialogu ustawiamy TYP PRĘTA – "Pręt", oraz PRZEKRÓJ – "IPE 400". Wpisujemy jako początek "0 0 0" (odstęp i średnik są separatorami), lub klikamy myszką w punkt (0,0,0). Drugie kliknięcie w punkt "15;0;0" kończy definicję pierwszej belki.

Wprowadzimy płatew. Zmieniamy w oknie Przekrój na "IPE 120". Przesuwamy kursor nad lewy koniec belki aż pojawi się niebieski okręg (oznacza to rozpoznanie węzła, trójkąt – punktu przecięcia). Klikamy. Jako drugi koniec podajemy punkt odległy o 6 m w górę ekranu – kółkiem dostosowujemy powiększenie aż "trafimy" w  $(0, 0, 6, 0)$ . Zamykamy dialog.

Analogicznie jak w AutoCADzie wybieramy ten pręt (można też w niego kliknąć). Podświetli się na niebiesko, a jego numer – 2 – pojawi się w górnym oknie aktualnej "selekcji prętów". Skopiujemy go 6-krotnie w odległości co 2,5 metra. Opcja "Edycja\Edytuj\Przesuń-kopiuj" otwiera dialog. Podajemy WEKTOR "2,5 0 0" LICZBA POWTÓRZEŃ = 6. Przyciskamy WYKONAJ.

Całość skopiujemy 4-krotnie w kierunku Y+. Otwieramy myszką okno z numerami wybranych prętów (aktualnie "8") i wybieramy "pręty-wszystkie". W dialogu translacji LICZBA POWTÓRZEŃ = 4. Myszką klikamy w początek i koniec płatwi (albo wprowadzamy WEKTOR "0; 6; 0" i przyciskamy WYKONAJ).

Wybieramy oknem (myszka od SE do NW) wystające pręty i ich końcowe węzły (numery "34do40", "36do42") i klawiszem DELETE usuwamy.

Nadajemy podpory. Oknem (tym razem od lewej, w dół) zaznaczamy lewą część, a po wciśnięciu SHIFT (dodanie selekcji) analogicznym oknem wybieramy prawą część układu. Mamy wybrane zarówno węzły, jak i pręty, ale to nam nie przeszkadza bo nadawać będziemy wyłącznie cechy "węzłowe".

Wybieramy z prawego paska ikonę "podpory". W otwartym dialogu aktywna (zaznaczona strzałką) jest podpora "Pinned", a w oknie selekcji widać numery wybranych węzłów ("1do3 14do.."). Klikamy ZASTOSUJ i po zamknięciu okna, kliknięciu w "widok początkowy" (domek przy "kostce widoku") oraz włączeniu widoczności profili (piąta ikonka pod ekranem widoku) pokazuje nam się model jak na stronie tytułowej (ESCAPE wygasza selekcję).

Chcemy żeby płatwie były połączone przegubowo (nie przenosiły momentów) wybieramy więc "Geometria\Zwolnienia" i klikamy w "Pinned-Pinned" (obustronny przegub). W górnym pasku, klikamy w ikonę z pytajnikiem, na lewo od okna selekcji prętów. W otwartym dialogu wskazujemy (podświetlamy) "IPE 120" i ikonką z podwójnymi strzałkami tworzymy listę numerów płatwi (równocześnie płatwie zostają podświetlone na niebiesko). Ta lista będzie używana częściej - zapisujemy ją klikając w zakładkę "Grupa" oraz "strzałkę w dół" (po prawej stronie). W oknie definicji grupy podajemy nazwę (np. "IPE 120") i akceptujemy.

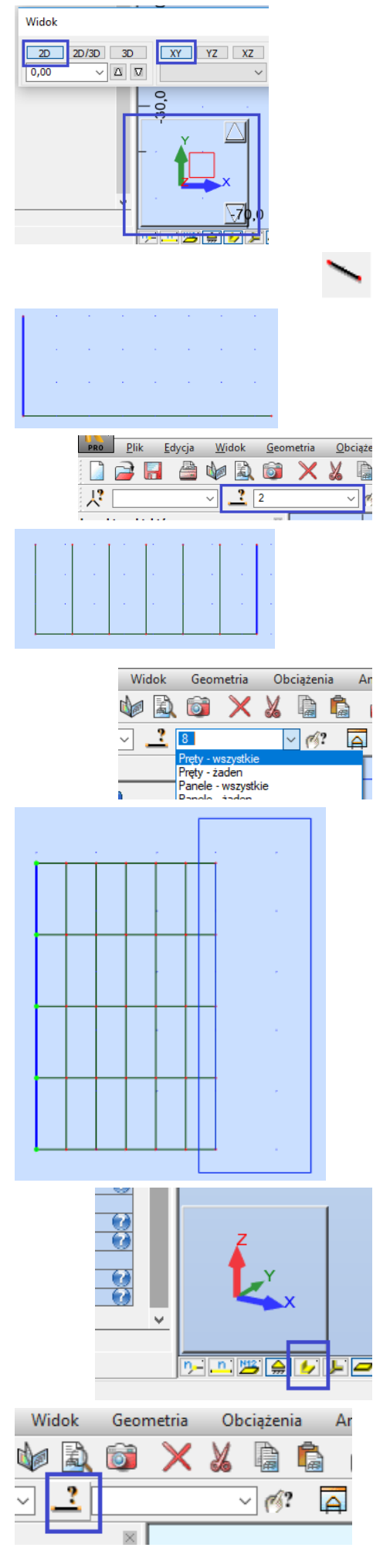

Po zamknięciu okna selekcji, jeżeli pole "aktualnej selekcji" w dialogu zwolnień nie zostało wypełnione klikamy w nie (jeżeli to nie pomaga dodajemy fikcyjny pręt wciskając SHIFT i klikając myszką w pole ekranu z dala od prętów). Po kliknięciu w ZASTOSUJ na końcach płatwi pokazują się kody zwolnień dla wszystkich 6 stopni swobody. Zamykamy dialog i przystępujemy do definicji obciążeń.

## **Obciążenia**

W pionowym pasku narzędzi klikamy w ikonę "Przypadki obciążenia" i w otwartym dialogu zmieniamy nazwę pierwszego przypadku (natura: stałe, podnatura: Konstrukcyjne) ze "STA1" na "G". Zatwierdzamy przez DODAJ. Zmieniamy naturę na "śnieg" i proponowaną nazwę "SN1" na "Qs". Zatwierdzamy przez DODAJ.

Zmieniamy naturę na "wiatr" i proponowaną nazwę "WIATR1" na "Qw". Zatwierdzamy przez DODAJ.

Widząc 3 przypadki, jak na rysunku obok – zamykamy dialog.

Wybieramy pierwszy przypadek (G) w dialogu nad ekranem widoku konstrukcji i dla niego definiujemy obciążenie wybierając ikonę "Definicji obciążeń" (poniżej "definicji przypadków"). Otwarciu dialogu towarzyszy podświetlenie się widoku konstrukcji na czerwono z informacją "-PZ kG" w prawym dolnym rogu ekranu – znak przypisania obciążenia ciężarem własnym konstrukcji. W dialogu otwieramy zakładkę "Pręt" i wskazujemy ikonę obciążenia jednorodnego. Jako wartość podajemy PZ = **-** 0,6 (uwaga na MINUS) i zamykamy przez DODAJ.

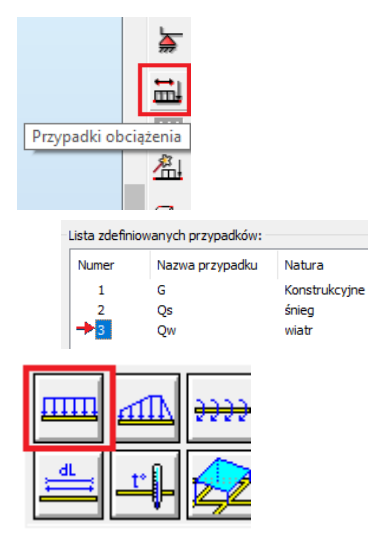

Zdefiniowane obciążenie będziemy przykładać do wszystkich płatwi. Zamiast wskazywać pręty otwieramy w dialogu selekcji prętów (drugi od lewej) dostępną listę a na niej "IPE120". Po kliknięciu w dialogu obciążeń w pole "Zastosuj do" wypełnia się ono numerami płatwi (2do8 10do16...). Klikamy w zastosuj. Zadane obciążenie rysuje się na ekranie.

Zmieniamy przypadek na Qs (centralnie położony na górnej belce dialog). Otwieramy definicję obc.jednorodnego, wpisujemy w polu PZ,-1,5" (uwaga na MINUS) i zamykamy przez DODAJ.

To samo robimy dla działania wiatru (Qw), ale tu mamy do czynienia ze ssaniem stąd jako PZ podajemy dodatnią wartość "+1,2 kN/m". Obciążenie przypisujemy płatwiom, jak poprzednio.

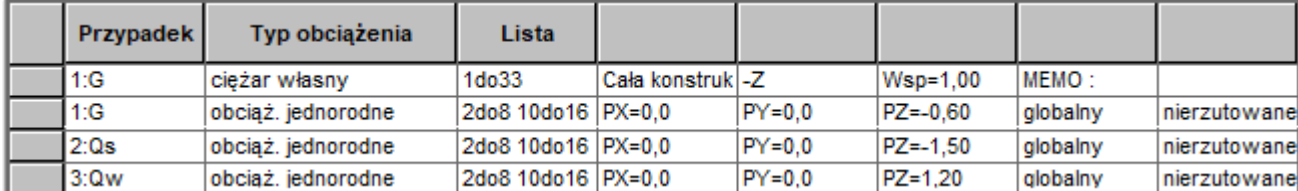

UWAGA: błędy w definicji obciążeń można korygować w tabeli (Obciążenia\Tabela obciążeń).

#### **Kombinacje**

Po zdefiniowaniu obciążeń przystępujemy do definicji kombinacji. Wybieramy opcję menu: "Obciążenia\Kombinacje ręczne" i w otwartym dialogu zatwierdzamy (OK) utworzenie kombinacji o numerze 4, typie SGN i nazwie KOMB1. W lewym oknie (przypadków) zaznaczamy (z wciśniętym SHIFT) pierwsze dwa: G i Qs i klawiszem ">" przypisujemy im "automatyczne" współczynniki (1.35, 1.50). Przyciskiem ZASTOSUJ akceptujemy utworzoną kombinację i po wciśnięciu NOWA akceptujemy parametry kolejnej kombinacji SGN przez OK. Po wskazaniu przypadku Qw przyciskiem ">" przypisujemy mu współczynnik 1,50, a po wskazaniu G wpisujemy w polu współczynnika 1 (zamiast "auto") i wciskając ">" dodajemy do kombinacji (1\*G+1.5\*Qw). Akceptujemy (ZASTOSUJ) i tworzymy nową kombinację, zmieniając jej typ na SGU. Po wciśnięciu OK zaznaczamy przypadki G i Qs, wciskamy ">" i akceptujemy kombinację G+Qs klawiszem ZASTOSUJ. Zamykamy okno.

#### **Obliczenia**

Ikoną "kalkulatora" (górna linia) uruchamiamy obliczenia. Pojawia się ostrzeżenie o niestabilności. Klawiszem ESC zezwalamy na wykonanie obliczeń do końca. W otwartym dialogu ostrzeżeń klikamy w niebieski napis "Niestabilność..." co powoduje podświetlenie na ekranie graficznym pulsującym światłem węzła, w którym wystąpiła. To koniec belki, która w 3D nie może być podparta przegubowo jeżeli nie ma dodatkowych zabezpieczeń przed obrotem wokół swojej osi. Musimy skorygować warunki podparcia – zamykamy dialog ostrzeżeń i otwieramy dialog podpór. Dwuklik w podporę Pinned pokazuje jej definicję, którą zmieniamy dodając blokadę obrotu wokół globalnej osi X (RX). Zmieniamy jej nazwę (np. na "PP + RX") i dodajemy do listy istniejących przyciskiem DODAJ. Przesuwamy kursor (z widocznym symbolem podpory) do pierwszego węzła (zmieniamy wszystkie podpory leżące na linii X=15, czyli "po prawej stronie konstrukcji") aż wokół węzła pojawi się niebieski okrąg – symbol "trafienia". Klikamy i akceptujemy dialog ostrzegający o wprowadzeniu zmiany w modelu obliczeniowym. Analogicznie zmieniamy pozostałe 4 podpory.

Powtórne wykonanie obliczeń nie sygnalizuje już błędów.

#### **Kontrola wyników**

Ocenimy teraz wielkości momentów zginających w głównych belkach. Po kliknięciu w ikonę "wyboru prętów", w otwartym oknie wskazujemy przekrój IPE400 i podwójną strzałką wyświetlamy numery prętów (1do33 z krokiem co 8). Zamykamy dialog. Przyciskiem "edycja w nowym oknie" (na prawo od rozwijalnej listy "wyboru prętów") otwieramy okno z samymi prętami IPE400. Ikona "widoku początkowego" (domek) wyświetla je w powiększeniu, a klawisz ESC gasi selekcję. W górnym dialogu przypadków wybieramy "4:KOMB1" i po wywołaniu "Rezultaty\Wykresy na prętach" zaznaczamy Moment My, a na zakładce "Parametry" - opisy w formie karteczek.

Momenty maksymalne w skrajnych belkach wynoszą 132.6 kNm, a w środkowych 240.5 kNm (rozciąganie spodów). Po zmianie przypadku na "5:KOMB2" rozciągania pojawiają się w górnych częściach belek, a momenty zmieniają wartości na **-**18.8 i **-**55.8 kNm.

Zamykamy dialog i przyciskiem zakończ (lewy, górny róg okna) zamykamy okno graficzne.

## **Parametry normowe prętów**

Aby wykonać obliczenia weryfikacyjne wg przepisów wybranej normy konieczne jest uszczegółowienie licznych parametrów wpływających na przebieg obliczeń. W trakcie tworzenia modelu wszystkie elementy otrzymały domyślne parametry o nazwie "belka". Teraz określimy parametry normowe dla belek IPE400.

Okno definicyjne parametrów normowych dostępne jest poprzez menu "*Wymiarowanie\Opcje wymiarowania prętów stalowych\Parametry*  normowe", albo – po kliknięciu w pionowym pasku w ikonę "Definicja konstrukcji" – pod ikoną "*Typ pręta stalowego/aluminiowego*". To otwiera dialog istniejących już "typów" (zestawów parametrów normowych) w którym klikamy w ikonę "Nowy" (typ pręta).

Wprowadzamy nazwę, np. "Belka IPE400" i w części dotyczącej wyboczenia giętnego klikamy w ikony długości wyboczeniowych wybierając "brak wyboczenia" (ukośny krzyż).

Pozostawiamy niezaznaczone "Wyboczenie giętno-skrętne", natomiast zaznaczamy "Zwichrzenie". Jako poziom przyłożenia obciążenia wskazujemy "górną półkę", a po kliknięciu w przycisk "górna półka" wybieramy dla dialogu, otwartego na zakładce "zwichrzenie-półka górna" automatyczne współrzędne stężeń w miejscach występowania elementów dochodzących (u nas – płatwi). *Dialog demonstruje przyjęte parametry dla pierwszego z prętów (o numerze 1), który w naszym*  przypadku jest belką skrajną. Otwieramy zakładkę "zwichrzenie-półka dolna", zaznaczamy ręczną definicję współrzędnych (opcja "rzeczywiste"). Podajemy co drugą płatew, czyli "0; 5; 10; 15". Szczegóły wykonania takiego stężenia pokazuje rysunek, obok. Zaznaczamy "metodę ogólną" i "Metodę uproszczoną dla belek ze stężeniami".

Przechodzimy do kontroli ugięć – przycisk UŻYTKOWANIE.

W wyświetlonym dialogu zaznaczamy "ugięcie końcowe" na kierunku Z i zmieniamy wartość graniczną na L/250. Zatwierdzamy i zamykamy dialog.

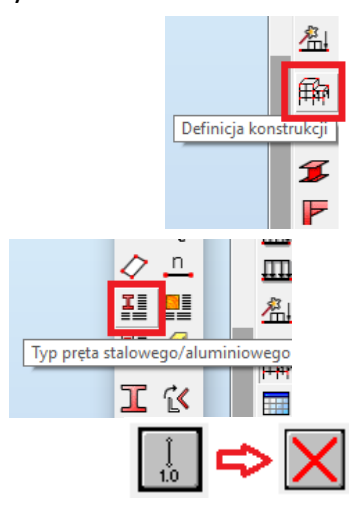

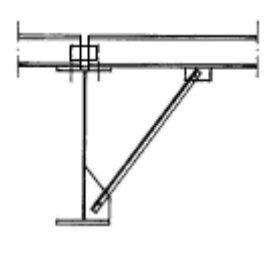

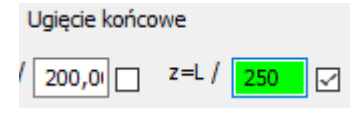

Tak utworzony zestaw parametrów normowych przypisujemy teraz belkom głównym. Wpisując numery 5 belek o przekroju IPE400 ("1 do 33 krok 8") w kontrolkę "Linie/pręty" otwartego dialogu "typów", oraz zaznaczając zdefiniowane uprzednio parametry ("Belka IPE400") klawiszem zastosuj przypisujemy im ten zestaw parametrów.

Komenda menu "*Okno\Dodaj widok\Tabele – dane\Pręty*" otwiera tabelę elementów, w której możemy sprawdzić przydział "typów prętów" do belek IPE400 oraz płatwi IPE120. To samo można skontrolować w oknie inspektora wybierając same belki IPE120, oraz same belki IPE400 (dla każdych, w pierwszej części – Ogólne, jako "Typ" widoczny jest "belka" lub "BelkaIPE400".

## **Obliczenia normowe**

Obliczenia wykonamy wykorzystując układ ekranu "Wymiarowanie stali/aluminium". Ponieważ chcemy, żeby wszystkie belki główne były wykonane z tego samego profilu utworzymy z elementów IPE400 "grupę wymiarowania".

W górnym dialogu "definicji" przechodzimy na zakładkę GRUPY i klikamy w przycisk NOWY. Numer grupy (1) pozostawiamy, a jako listę prętów podajemy numery głównych belek ("1 do 33 K 8"). Zmieniamy nazwę na "Belki główne", oraz wybieramy materiał S 235…

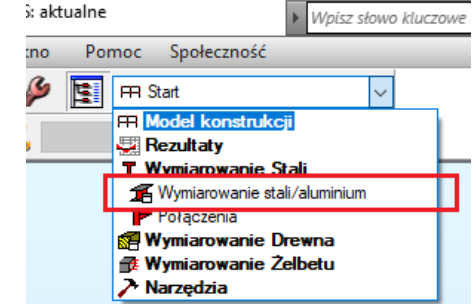

Kolejnym krokiem jest wskazanie listy profili jakie będę sprawdzane w poszukiwaniu profilu spełniającego warunki normowe. Klikamy w Przekroje, zaznaczamy bazę "Europe" oraz rodzinę "IPE". Klikamy OK, a następnie ZAPISZ. W dolnym dialogu wybieramy "Wymiarowanie grup" i wspisujemy numer utworzonej grupy (1). Zaznaczamy w części dotyczącej stanów granicznych SGN (4 5). Wciskamy dolny przycisk OBLICZENIA. Pojawia się okienko z wynikami.

Jak widać profil IPE400 jest najwłaściwszym – gwarantuje spełnienie warunków wytrzymałościowych, przy wykorzystaniu 97% nośności. Profil IPE360 byłby za słaby, IPE450 –wykorzystany tylko w 74%.

Sprawdzamy warunki użytkowania – zaznaczamy w dolnym dialogu SGU (przypadek nr 6) i po uruchomieniu obliczeń widać, że wymagany jest profil IPE450.

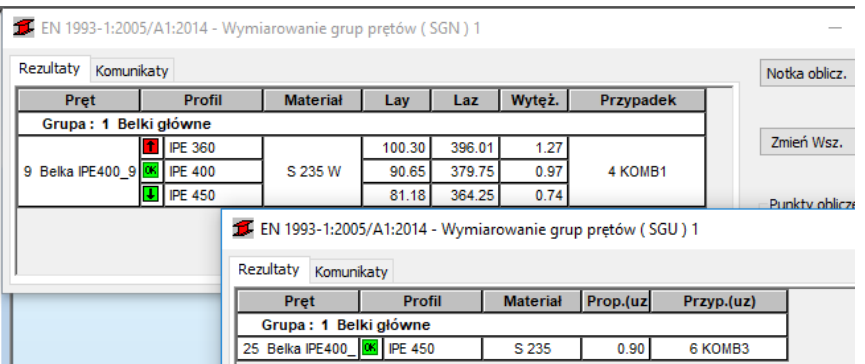

Żeby przekonać się, co złego jest w użytym profilu IPE400 wracamy do "weryfikacji grup". Sprawdzenie na SGU pokazuje współczynnik "wykorzystania" profilu 1.32. Po kliknięciu w linię z tym wynikiem widzimy informację o strzałce ugięcia 78,9 mm, większej od dopuszczalnej L/250=60mm.

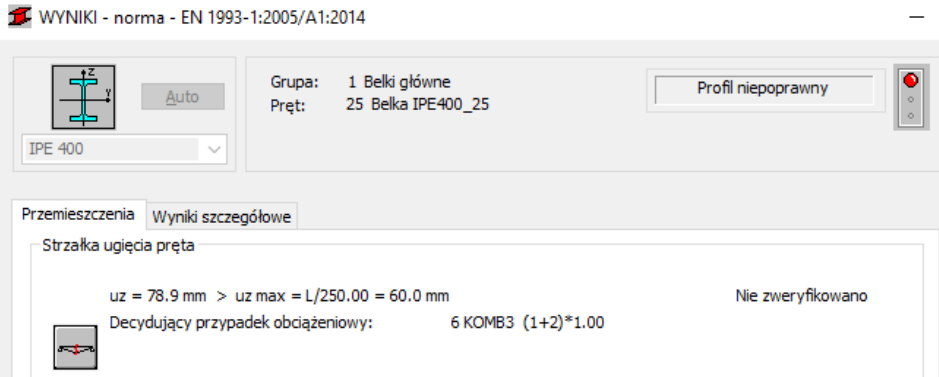

Mamy dwie możliwości:

- (1) zmienić profil na IPE450 (co zmieni nieco wszystkie wyniki);
- (2) zastosować belki IPE400 o "odwrotnej strzałce" 20 mm.

Dla wykonania tego pierwszego klikamy w widoczną w bocznym pasku ikonę profili prętów i dodajemy do listy dostępnych (tak jak to zrobiliśmy z IPE400) profil IPE450. Wskazujemy wszystkie główne belki. Jest oczywistym, że powoduje to dezaktualizację wyników (otrzymanych dla innego modelu obliczeniowego), Przeliczamy model (ikona "kalkulatora") i weryfikując grupę "1" na kombinacje SGN otrzymujemy 75%, a na kombinacje SGU 92% wykorzystania przekroju.

Przywrócimy teraz profil IPE400 i po przeliczeniu konstrukcji dokonamy zmian w przyjętych parametrach normowych. Klikamy jeszcze raz w ikonę obliczeń, a po ich zakończeniu - w górną ikonę prawego paska ("Typ pręta stalowego"). W otwartym dialogu klikamy podwójnie w "Belkę IPE400". W otwartym oknie klikamy w dolnej grupie "dodatkowego zestawu parametrów" w przycisk UżYTKOWANIE, i zaznaczamy "strzałkę wstępną" podając UZ=20 mm. Zatwierdzamy OK i zmieniamy nazwę na "Belka wewnętrzna". Zapisujemy i zamykamy okno. Klikamy teraz w 3 belki wewnętrzne zmieniając ich parametry normowe na nowozdefiniowane. Teraz uruchomienie obliczeń "weryfikacji grupy" dla stanu SGU pokazuje 98% wykorzystania profilu.

Ostatnim ćwiczeniem będzie znalezienie optymalnego profilu dla belek skrajnych. W tym celu stworzymy drugą grupę "wymiarową". Klikamy w górnym (prawym) dialogu w przycisk Nowy, usuwamy listę prętów i klikamy na ekranie graficznym (z Shiftem) w obie skrajne belki (1 33). Zmieniamy nazwę na "Belki skrajne" i zapisujemy (ZAPISZ). W dolnym oknie aktywujemy "wymiarowanie grup" o numerze 2 i zaznaczamy stan SGN.

Obliczenia wskazują na profil IPE330. Sąsiednie (IPE300, IPE360) okazują się zbyt słabe, lub przewymiarowane.

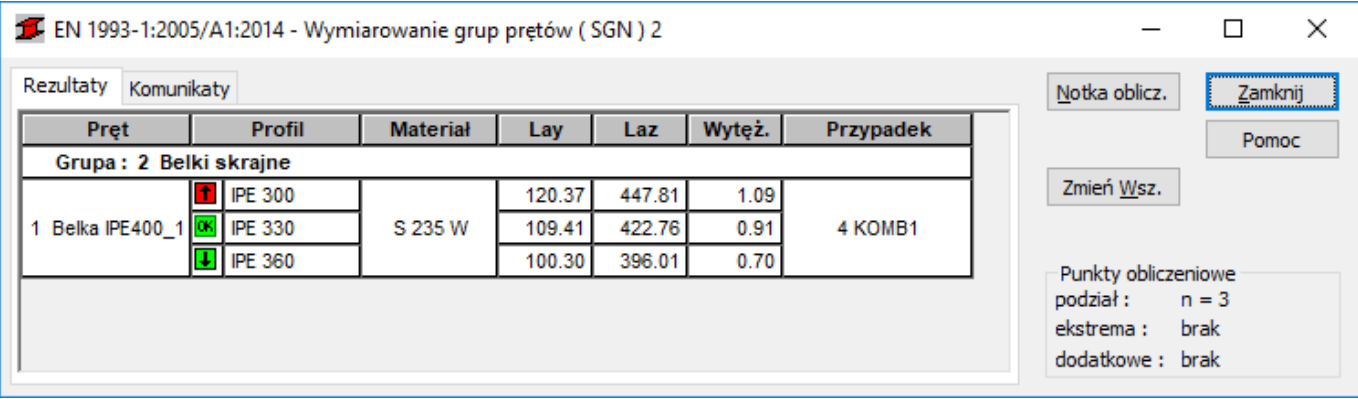

Zaznajomieni ze szczegółami normy EC3 mogą znaleźć znacznie więcej szczegółowych parametrów obliczeniowych jakie projektant uwzględnia w procesie wymiarowania konstrukcji stalowej.